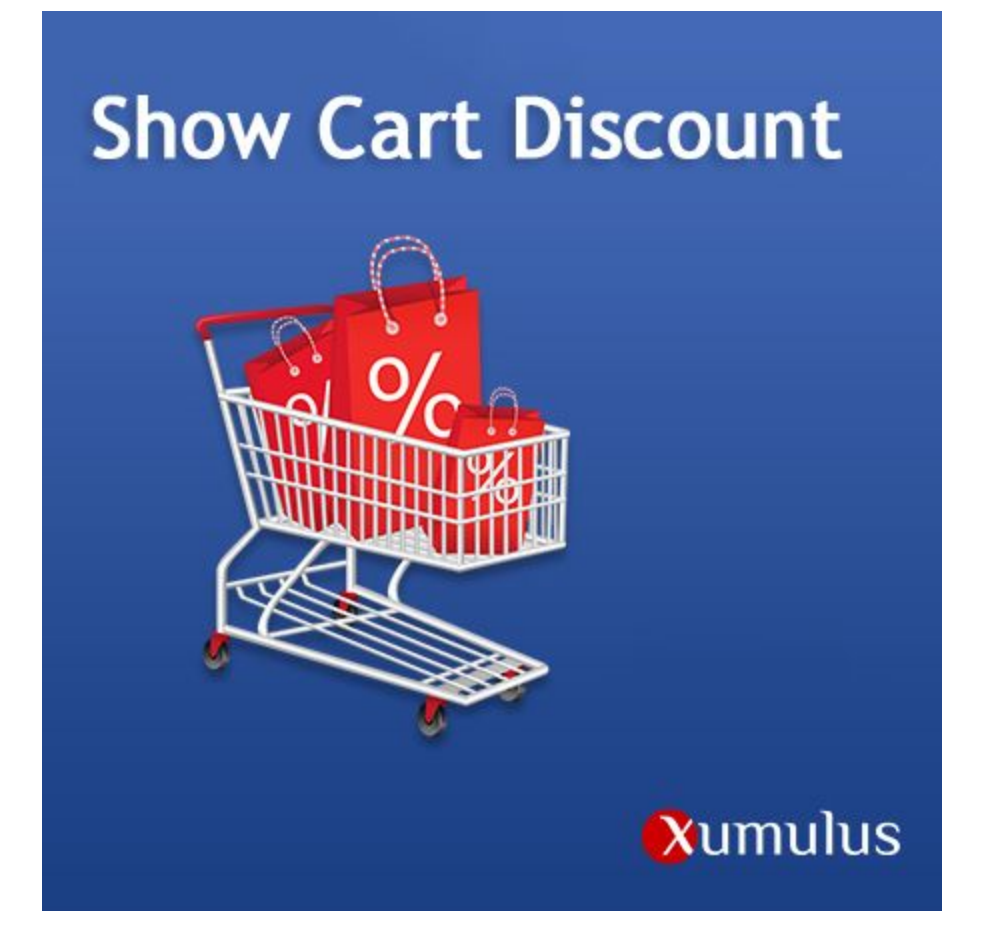

# Show Cart Discounts

# Convert users that are sale conscious

Magento 2 Extension Manual

by Xumulus.com support@xumulus.com

# **Overview**

Convert more browsers to customers by showing them how much they are saving.

The default magento configuration shows discounts as saving on the product grid and product pages. But once they are added to the cart, the users no longer can see the cart discounts.

This extension fixes that; now the product discounts are shown on the cart as well as in the checkout. Additionally, the subtotal of the cart now shows the total "Savings" to the users.

Convert more browsers to customers by showing them how much they are saving.

## Features

- Works with both Magento's "Special Price" price feature as well as "Catalog Price Rules"
- Once those are configured, it will show the savings on:
	- a. In the mini cart
	- b. On the main cart
	- c. On the checkout summary
- Additional savings called out as "Retail Price" and "Savings" on the cart summary.
- Customizable language for all cart phrases. So "Retail Price" can be changed to "List Price"
- Applied to all product types.
- Discount coupon Block is shown in cart page.
- Price calculation based on "Including Tax" and "Excluding Tax"

## **Installation**

## Magento Marketplace Installations

Please refer to Magento's online [instructions.](http://docs.magento.com/marketplace/user_guide/quick-tour/install-extension.html)

## Configuration and Use

## Setting up the products

Create either a:

1. Catalog Price Rule

Please refer to Magento's documentation. [http://docs.magento.com/m2/ce/user\\_guide/marketing/price-rules-ca](http://docs.magento.com/m2/ce/user_guide/marketing/price-rules-catalog.html) [talog.html](http://docs.magento.com/m2/ce/user_guide/marketing/price-rules-catalog.html)

2. Special Price

Please refer to Magento's advanced pricing.

[http://docs.magento.com/m2/ce/user\\_guide/catalog/settings-advance](http://docs.magento.com/m2/ce/user_guide/catalog/settings-advanced-advanced-pricing.html) [d-advanced-pricing.html](http://docs.magento.com/m2/ce/user_guide/catalog/settings-advanced-advanced-pricing.html)

3. Setting Discount Coupon

Now the discount will be show in "Saved Amount" in cart and checkout page.

4. Set the tier price

If the tier price is set, then it is also shown in the cart page with details.

5. Including and Excluding Tax

The discount and saved price will be calculated based on the "Including and Excluding" Tax

Once either of the above results in a product showing a regular price and a sale price in the front end. The extension will then take over the rest. Now, adding those products to the cart will show the discounts in the cart and on the checkout pages.

**As Shown in the Mini Cart with saved percentage**

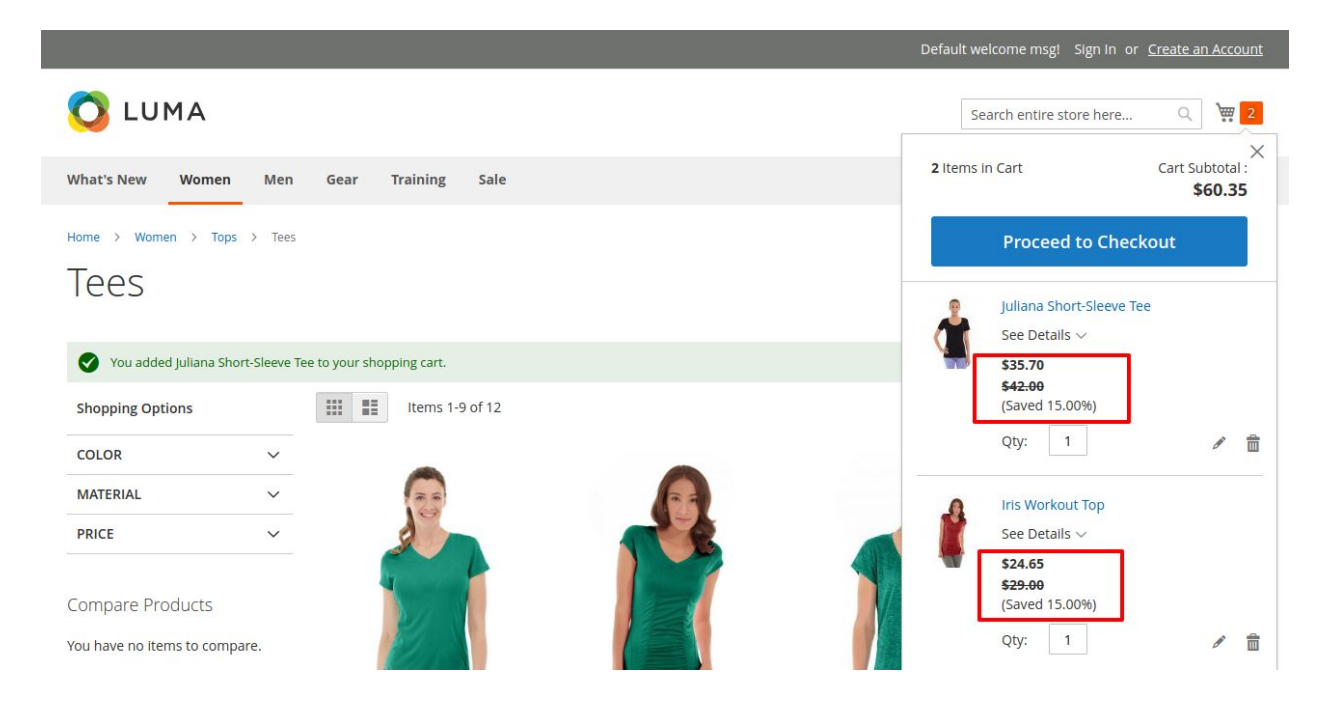

### **As shown in the cart with saved percentage**

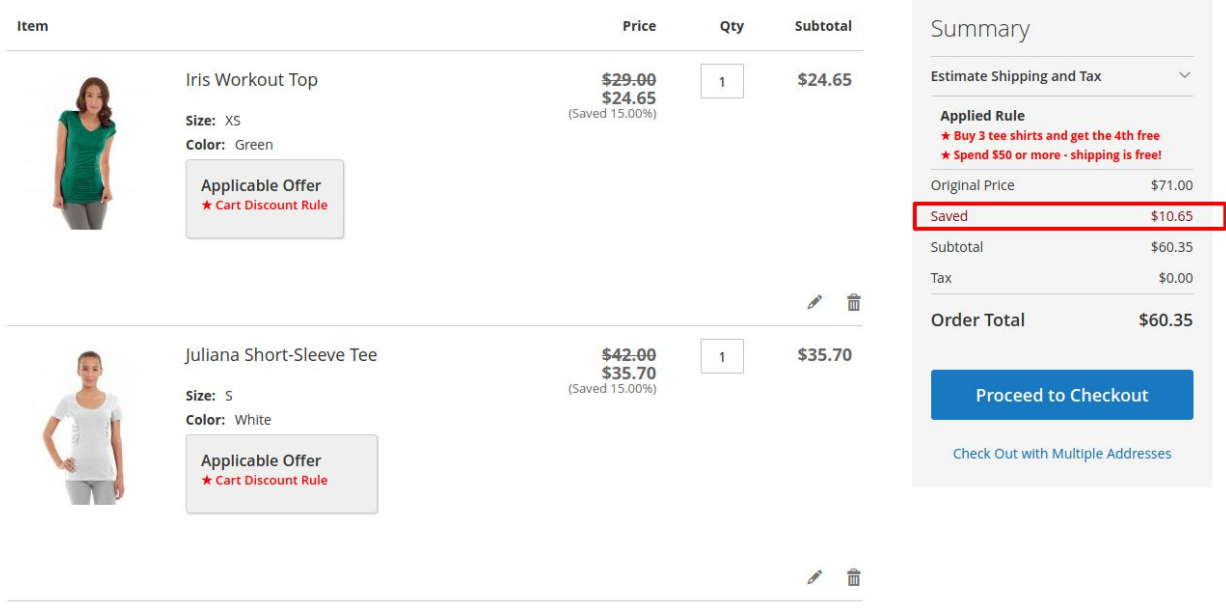

**Undate Shonning Cart** 

# Cart Discount Text Configuration

Within your Cart, there are two main texts. One text is the "Regular Price Text" and the other is the "Savings Text" and discount coupon show block with its configuration.

(a) Can set the label for "Saved" and Original price in cart page and checkout page.

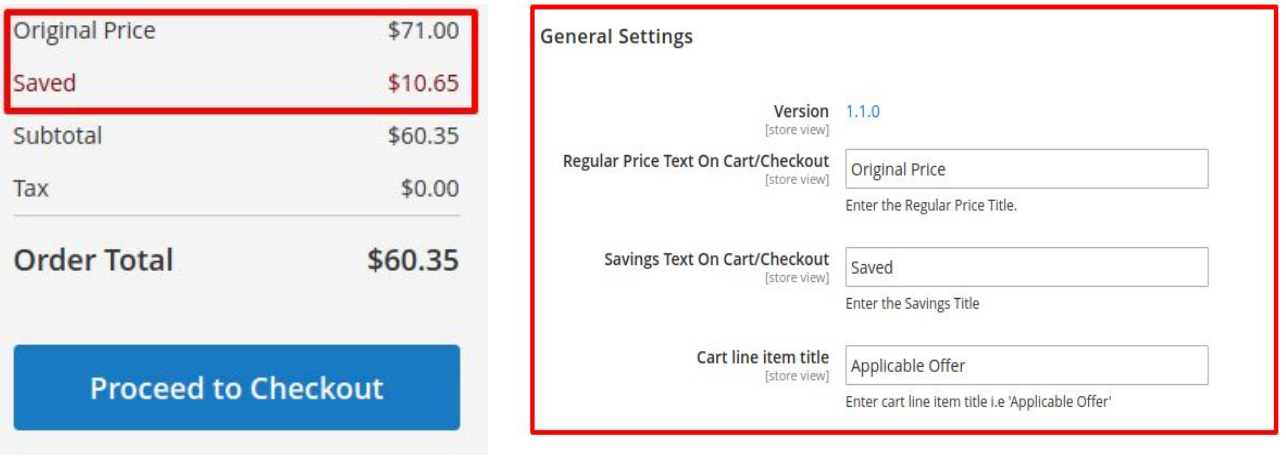

(b) Show Discount Application on cart block in cart page.

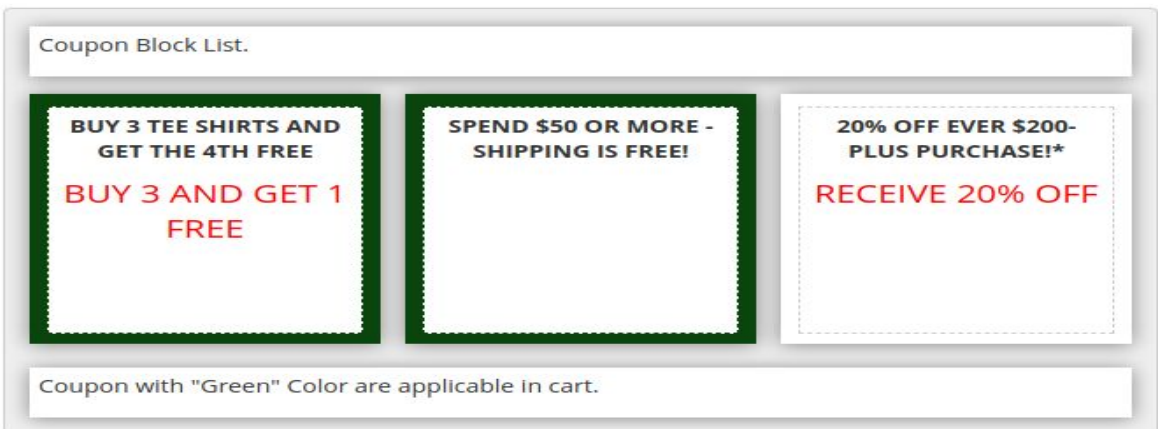

#### **Cart Coupon Settings**

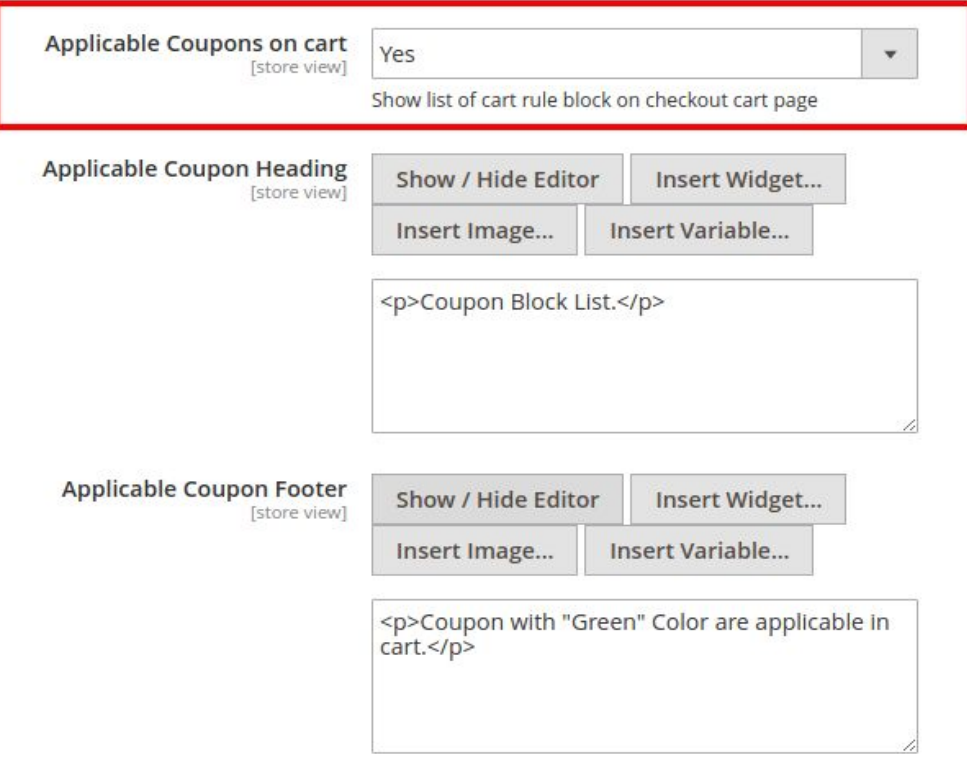

(c) Applicable Discount Rules are shown on price summary block in "cart" and "checkout" page.

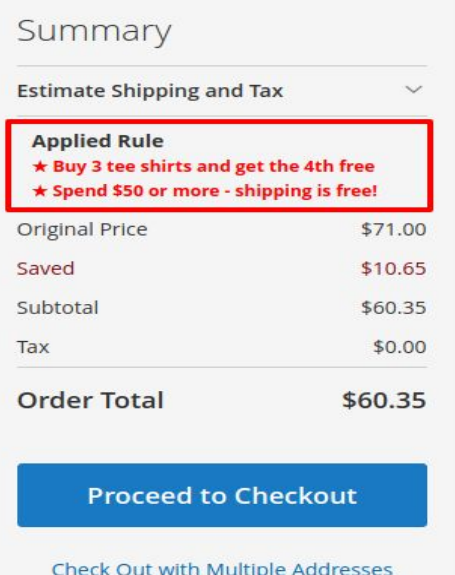

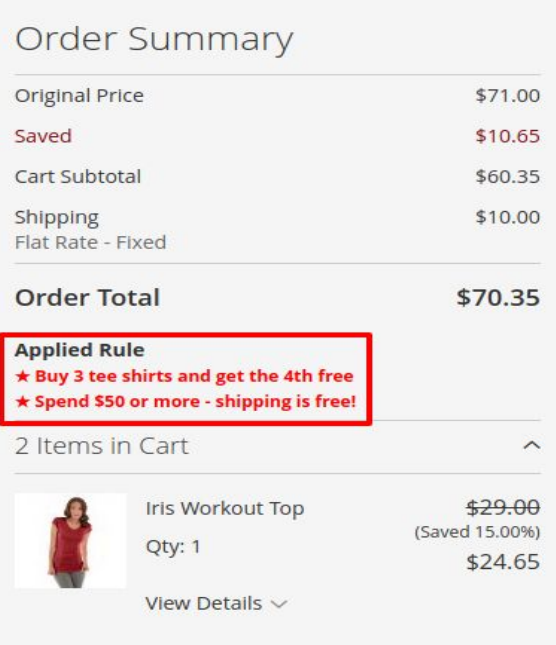

You are given the option to customize the text shown in these two locations.

In order to customize this text, select the **STORES THE SET A** tab on the sidebar menu.

Then select **Configuration**, located in the **Settings** section.

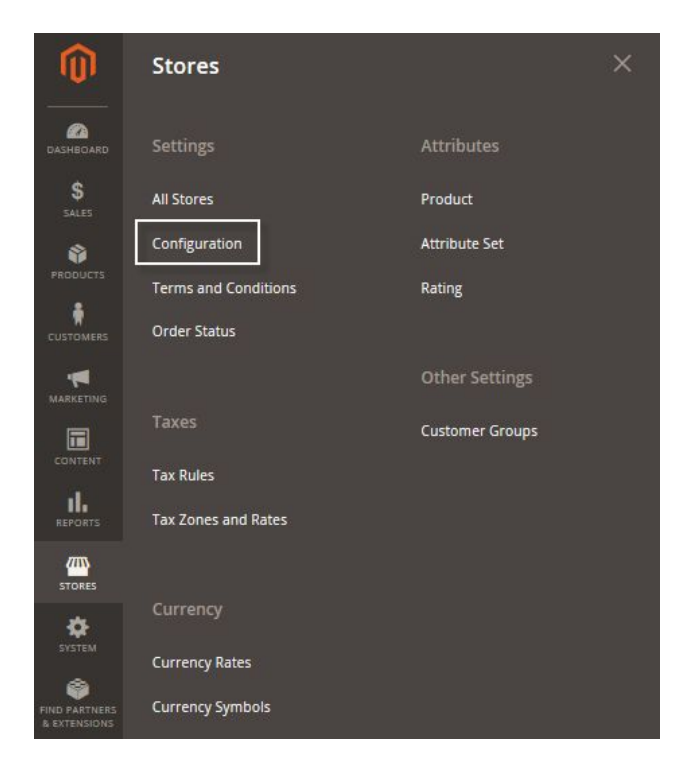

You will then arrive at the **Configuration** Page

A menu will be on the left portion of the Configuration page.

Select the **Xumulus** drop down.

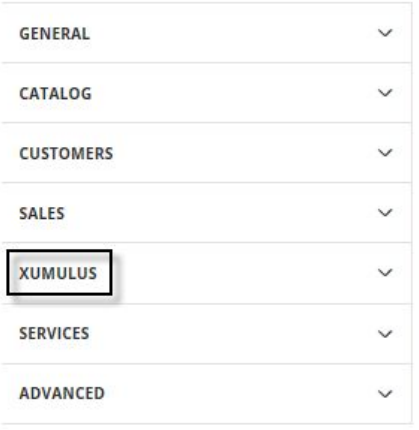

#### Then, select **Cart Discount**

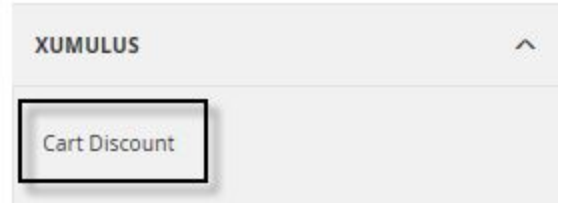

The General Settings page will appear where the version (1.1.0) is stated, along with the options to enter custom text for the **List Price Title** and **Savings Title** and coupon block setting

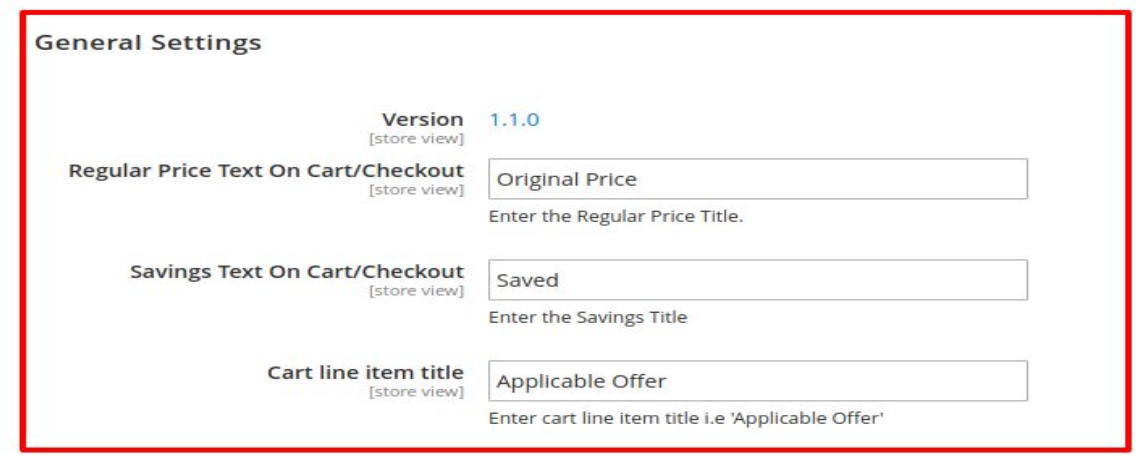

Once the General Settings are set. the coupon block in cart page can be set up from the cart coupon setting.

#### **Cart Coupon Settings**

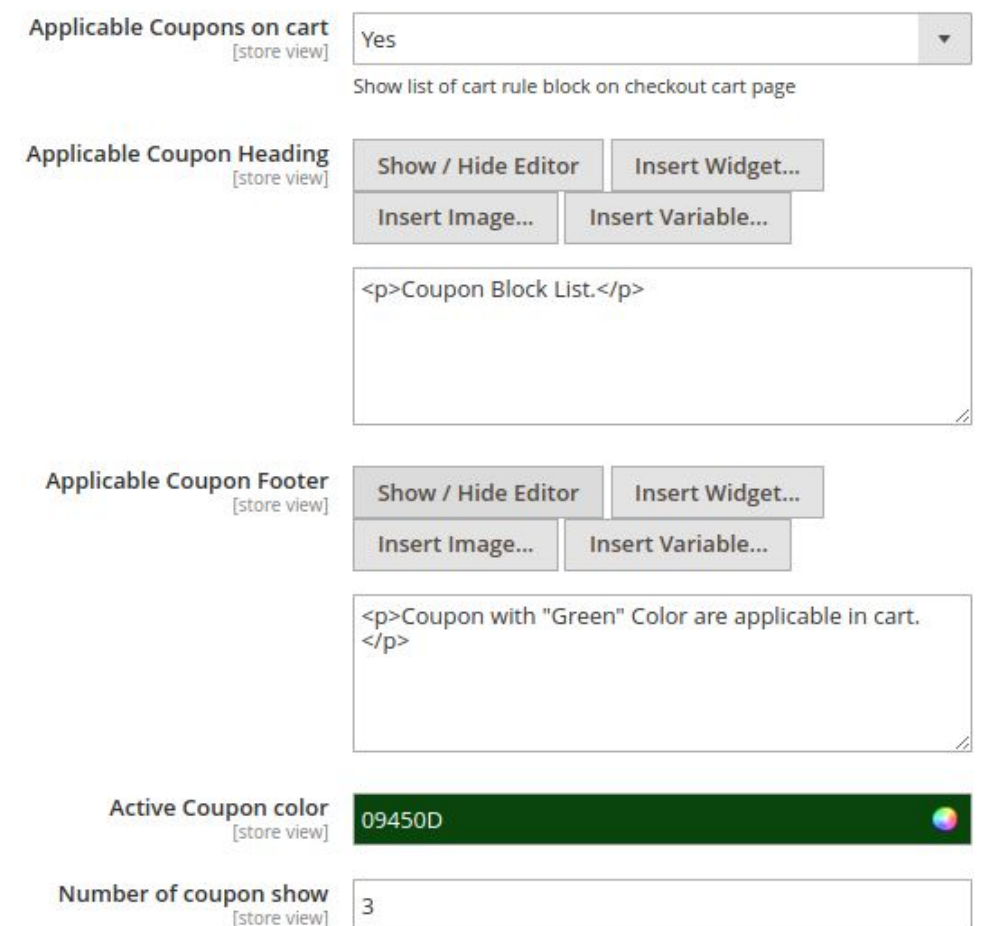

Once desired changes have been made, save the changes by selecting the "Save Config" button located near the top-right of the page.

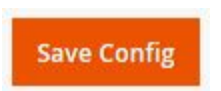

Flush the magento cache.

The custom text will now appear in the specified areas.